# GUIDE | PNG REFERENCE APP

VERSION: 1.2 | FIRMWARE 8.10 | 2023.06.22

Importér en PNG-fil og brug den som en skabelon, der lægges over dit live-billede.

En mus er påkrævet for at kunne vælge en importeret fil. Når en fil er blevet gemt som en forudindstilling (se separat afsnit om forudindstillinger), er musen ikke længere nødvendig. Filen kan derefter genkaldes med XPLUS-kontrolboksen eller et numerisk tastatur vha. tallene 0-9.

## Lav og importér PNG-filer

Følg trinene nedenfor for at lave dine egne PNG-filer:

- 1. Placér det emne, du ønsker at lave en PNG fil til, under mikroskopet. Skift nu til det nødvendige forstørrelsesniveau og tag et billede af prøven
- 2. På en computer skal du åbne det gemte billede i GIMP, et gratis billedredigeringsværktøj, eller Adobe Photoshop. Du kan læse mere om, hvordan du tilgår gemte filer i mikroskopets manual
- 3. I dit foretrukne billedredigeringsværktøj skal du tilføje et transparent lag, hvorpå du laver dine illustrationer og tekstbokse. Vi anbefaler, at du tilføjer en tekstboks med det forstørrelsesniveau, som PNG-filen skal bruges på, direkte på billedet
- 4. Slet laget med det oprindelige billede i billedredigeringsværktøjet
- 5. Eksporter PNG-filen
- 6. Importér PNG-filen til mikroskopet med samme metode, som da du tilgik filen

Hvis du ikke ønsker at tage et referencebillede fra mikroskopet, kan du åbne dit foretrukne billedredigeringsværktøj og lave en fil med målene 1920x1080 pixels. Fortsæt derefter som beskrevet ovenfor fra trin tre.

## Anvendelse af PNG-reference-appen

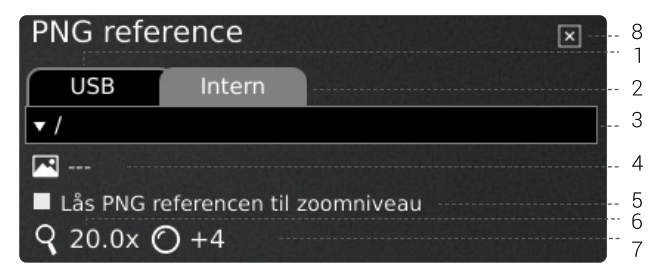

## 1. USB

Vælg denne filplacering, såfremt der er tilsluttet en USB memory stick med PNG-filer på til mikroskopet

## 2. Internal

Vælg denne filplacering, såfremt der er importeret PNG-filer til mikroskopets interne lagring.

NB: Fildeling skal være aktiveret i mikroskopets generelle indstillinger for at filerne kan tilgås. Hvis funktionen ikke er aktiviteret, vil nedenstående fejlmeddelelse fremgå.

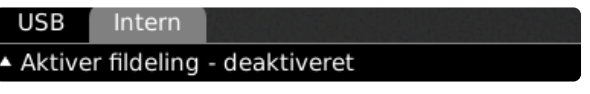

## 3. Vælg PNG-fil

Vælg en fil eller mappe fra dropdown menuen. Navnet på en mappe er angivet med tegnene "<" og ">". Gå tilbage fra en mappe ved at vælge den øverste mulighed ("<...>") i dropdown menuen.

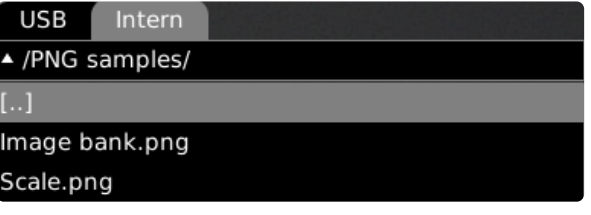

Bemærk: Hvis PNG-filerne på den indsatte USB-nøgle eller i den interne hukommelse ikke optræder i drop-down-menuen, skal du klikke på fanen med fil-kilden (USB eller intern) for at opdatere.

## 4. Aktuelt billede

Navnet på den valgte PNG-fil vil fremgå ved siden af billedikonet.

Hvis du vil fjerne dit valg af en PNG-fil, skal du klikke på krydset i højre side.

## **TAGARNO**

## 5. Lås PNG-reference til zoom-niveau

Når du vælger denne funktion, vil en reference, som genkaldes via forudindstillinger, kun være synlig på det aktuelle zoom-niveau. Ændring af zoom-niveauet vil få referencen til at forsvinde

## TIP: Gem en PNG-fil som en forudindstilling

 $\mathsf{P}$ 

For at gemme en PNG-fil som en forudindstilling, skal du lukke appen og trykke på "P"-knappen.

Brug op- og ned-knapperne på mikroskopets kontrolboks for at navigere til Styring af forudindstillinger. Hvis du vil gemme de aktuelle indstillinger som en forudindstilling, skal du klikke på ikonet til højre for en af forudindstillingerne.

For at forhindre brugere i uforvarende at slette en gemt forudindstilling, skal du låse forudindstillingerne i mikroskopets generelle indstillinger.

For at bruge en forudindstilling, tryk på "P" knappen, efterfulgt af center knappen for at vælge den forudindstilling, du vil genkalde. Alternativt kan du bruge tasterne 0-9 på et almindeligt eller numerisk tastatur.

Omdøm en forudindstilling ved at markere den pågældende indstilling i Preset Manager menuen og derefter trykke "F2". Afslut omdøbningen ved at trykke "Enter". Bemærk venligst, at forudindstillinger kan omdøbes uanset, om de er låste eller ej.

### 6. Forstørrelsesgrad

Viser den aktuelle forstørrelsesgrad.

## 7. Monteret linse

Viser den linse, der i øjeblikket er monteret på mikroskopet

## 8. Luk

Brug denne funktion til at lukke applikationen.